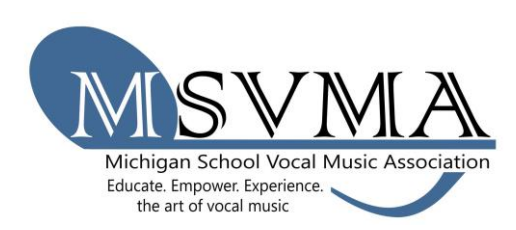

## MSVMA Scheduling Website **Solo & Ensemble Registration**

Use the MSVMA Scheduling Website to manage your information online, including events, invoices, and performers.

On the S&E page click on the registration button, or click here. Enter your username, which is the same email that you use to log into MSVMA.org, and your password for the scheduling website.

- 1. To register for Solo & Ensemble, look to Member Tools in the left menu, and select the "Register for Festival" option.
- 2. From the dropdown list, select which school you will register for the festival, then choose either the "District Solo & Ensemble" or "State Solo & Ensemble" button, as appropriate.

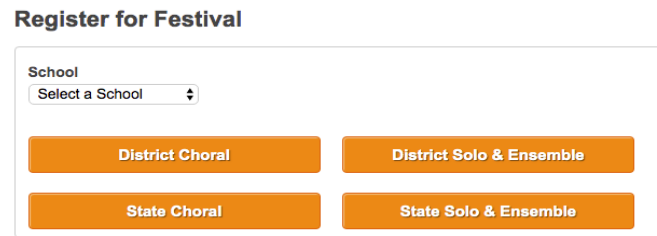

- 3. On the next screen, select a festival from the available options in the "select a festival" dropdown. Only festivals open to registration for the previously specified school will display.
- 4. Enter performance details **Register for Solo Ensemble** on the "Register for Solo Select a section you wish to add an event to: Select A Section Ensemble" screen. **Event Type** Select an event type Participants 5. Enter each performer's Enter first and last name and click Add for each participant. Solo (1 person), Small Ensemble (2-5 persons), Large Ensemble. (6-20 name in the Participants persons) box. THIS STEP IS **Performer Name** Add IMPORTANT FOR CONFLICTS IN **Ensemble Name (Optional)** SCHEDULING. Every member of an ensemble Accompaniment must be added for the Choose the type of accompaniment you need, if any. If you know the name of your accompanist at this time, you may enter it in the space program to identify provided. To accommodate scheduling and to avoid conflicts an accompanist is limited to 5 events for a half day and 10 events for a full day. <sup>O</sup> No Accompaniment potential conflicts. The Accompanist first time a name is **Time Preference** This is only a request and does not guarantee when your performance will be entered, a popup box will <sup>®</sup> Early ask for the first name, last Middle  $\circ$  Late name, and graduation Register Event and Create Another | Register Event and Exit | Cancel year. Existing names will

pre-populate while typed. For Multi-School Events, the registering school's director will add the names of students from other schools by using the "Multi-School Event Add Performer From Another School" option, which allows students from the nonselected school onto the participant list.

- 6. Be accurate when entering Accompanist Name and follow the accompanist limits.
- 7. Enter the name of an ensemble in the space provided if applicable.
- 8. To add another event, select the "Save and Create Another" button. Otherwise, choose "Save and Exit" to return to the dashboard.
- 9. To generate an invoice, select "My Invoices" from the Member Tools menu. Filter results by selecting the year, whether or not to show paid invoices, and select the "Search" button to view relevant invoices. The results will include a description, appropriate school, cost, and a "Generate Invoice" button. Once you generate an invoice, you will not be able to add events to that particular invoice.

**My Invoices** 

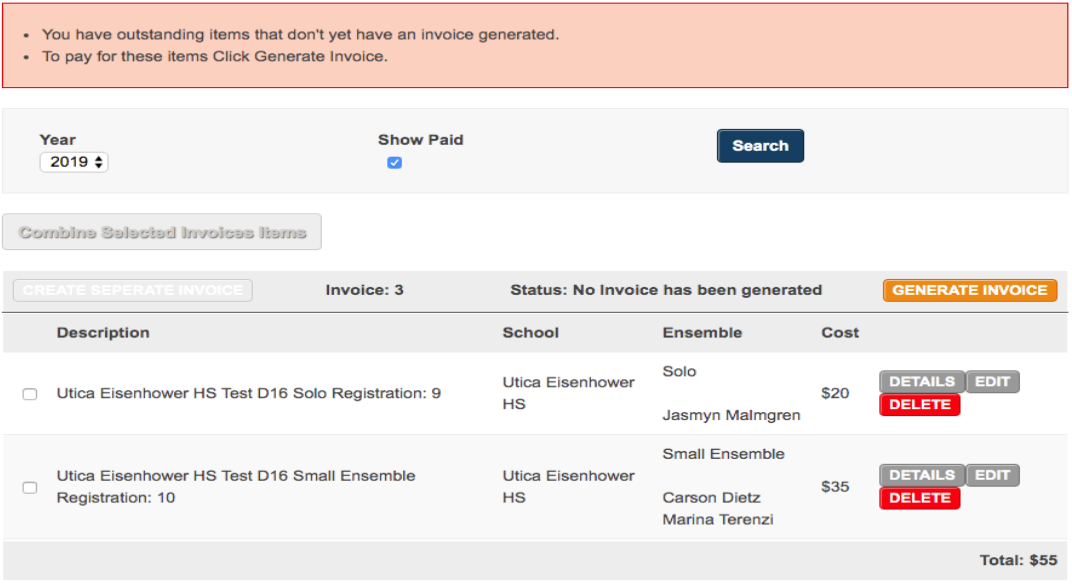

- 10.Once the invoice is generated, there is a "Print Invoice" button at the top of the page. To complete your registration, print the invoice, have it signed, and send to the address at the top with payment or proof of payment (for example, PO or official school check request).
- 11.At any time, you can choose the "View Invoice" button on your "My Invoices page" to see the full invoice or reprint.